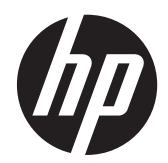

## Οθόνη IPS HP EliteDisplay E190i LED με οπισθοφωτισμό

Οδηγός χρήσης

© 2013 Hewlett-Packard Development Company, L.P.

Οι ονομασίες Microsoft, Windows και Windows Vista είναι εμπορικά σήματα ή σήματα κατατεθέντα της Microsoft Corporation στις ΗΠΑ ή/και άλλες χώρες.

Οι μόνες εγγυήσεις για προϊόντα και υπηρεσίες της HP αναφέρονται στις ρητές δηλώσεις εγγύησης που συνοδεύουν τα εν λόγω προϊόντα και υπηρεσίες. Κανένα στοιχείο στο παρόν δεν πρέπει να εκληφθεί ως πρόσθετη εγγύηση. Η HP δεν θα είναι υπεύθυνη για τεχνικά ή συντακτικά λάθη ή παραλείψεις του παρόντος.

Το παρόν έγγραφο περιέχει πληροφορίες ιδιοκτησίας, οι οποίες προστατεύονται από τους νόμους περί πνευματικής ιδιοκτησίας. ∆εν επιτρέπεται η αντιγραφή, η αναπαραγωγή ή η μετάφραση σε άλλη γλώσσα του παρόντος εγγράφου, χωρίς προηγούμενη έγγραφη συγκατάθεση από την Hewlett-Packard Company.

Πρώτη έκδοση (Σεπτέμβριος 2013)

Αριθμός εγγράφου: 738186-151

#### **Πληροφορίες για τον οδηγό**

Ο οδηγός αυτός παρέχει πληροφορίες σχετικά με την εγκατάσταση της οθόνης, των προγραμμάτων οδήγησης, τη χρήση του μενού της οθόνης, την αντιμετώπιση προβλημάτων και τις τεχνικές προδιαγραφές.

**ΠΡΟΕΙ∆/ΣΗ!** Το κείμενο που φέρει αυτή την ένδειξη, υποδηλώνει ότι η μη τήρηση των οδηγιών μπορεί να έχει ως αποτέλεσμα τραυματισμό ή θάνατο.

**ΠΡΟΣΟΧΗ** Αυτή η ένδειξη δηλώνει ότι αν δεν τηρηθούν οι συγκεκριμένες οδηγίες, μπορεί να προκληθεί βλάβη στον εξοπλισμό ή απώλεια δεδομένων.

**ΣΗΜΕΙΩΣΗ** Αυτή η ένδειξη δηλώνει ότι το αντίστοιχο κείμενο παρέχει σημαντικές συμπληρωματικές πληροφορίες.

# Πίνακας περιεχομένων

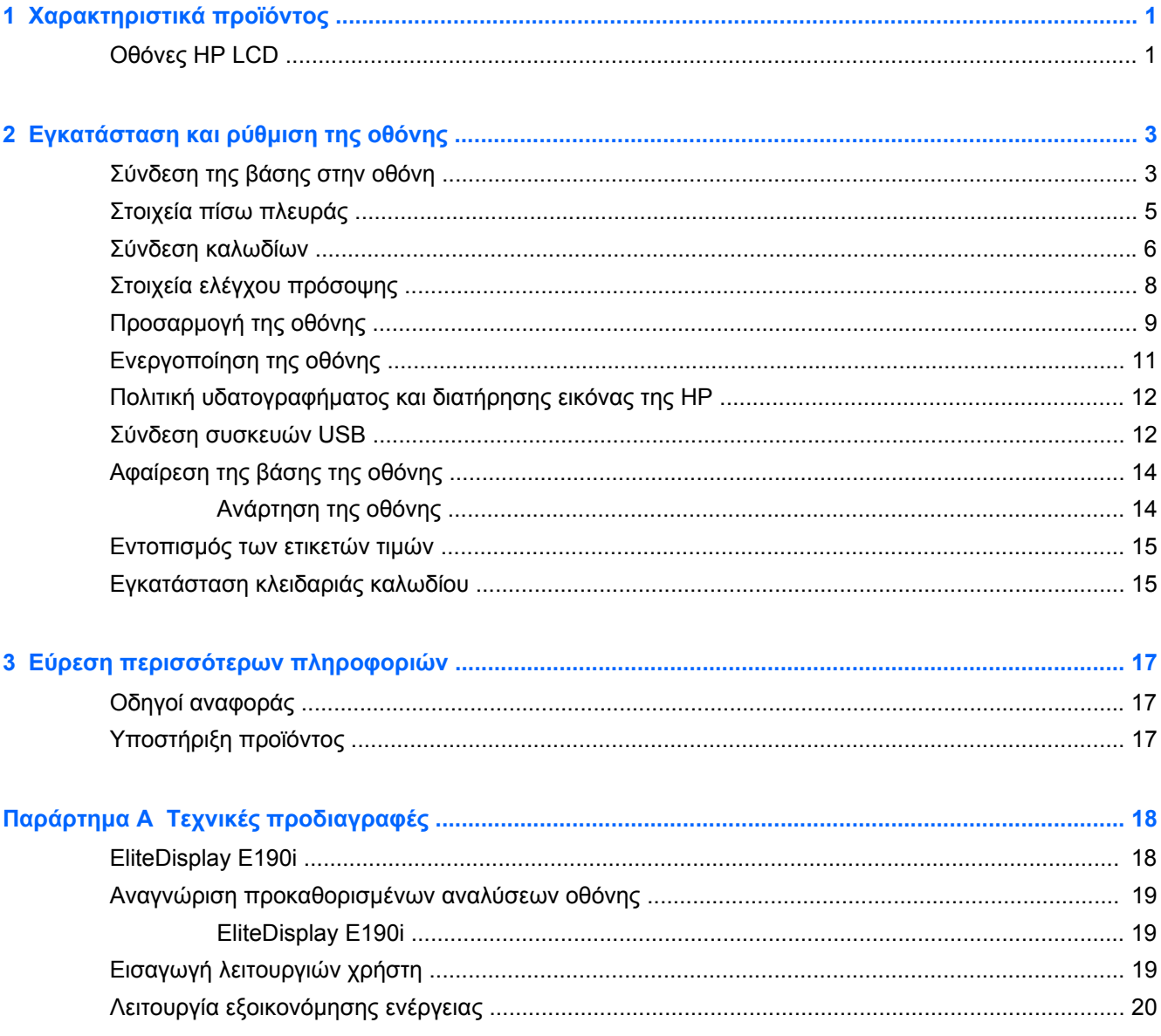

## <span id="page-6-0"></span>**1 Χαρακτηριστικά προϊόντος**

### **Οθόνες ΗΡ LCD**

Οι οθόνες LCD (οθόνη υγρών κρυστάλλων) διαθέτουν πλαίσιο ενεργής μήτρας τεχνολογίας TFT. Τα χαρακτηριστικά της οθόνης είναι τα εξής:

- Μοντέλο EliteDisplay E190i με διαγώνιο ορατής περιοχής 47,99 cm (18,89 ίντσες), ανάλυση 1280 x 1024 και υποστήριξη πλήρους οθόνης για χαμηλότερες αναλύσεις: Περιλαμβάνει προσαρμοσμένη κλιμάκωση για μέγιστο μέγεθος εικόνας
- Αντιθαμβωτική οθόνη με οπισθοφωτισμό LED
- Ευρεία γωνία προβολής για θέαση από όρθια ή καθιστή θέση ή ενώ μετακινείστε
- Δυνατότητα κλίσης
- ∆υνατότητα κατακόρυφης περιστροφής για τοποθέτηση της οθόνης σε κατακόρυφη θέση
- ∆υνατότητα προσαρμογής κλίσης και ύψους
- Αφαιρούμενη βάση για ευέλικτες λύσεις ανάρτησης της οθόνης
- Είσοδος σήματος εικόνας για υποστήριξη αναλογικού VGA (το καλώδιο παρέχεται)
- Είσοδος σήματος εικόνας για υποστήριξη ψηφιακού DVI (το καλώδιο παρέχεται)
- Είσοδος σήματος εικόνας για υποστήριξη ψηφιακού DisplayPort (το καλώδιο είναι προαιρετικό σε ορισμένες χώρες)
- ∆ιανομέας USB 2.0 με μία θύρα αποστολής δεδομένων (συνδέεται στον υπολογιστή) και δύο θύρες λήψης δεδομένων (συνδέονται σε συσκευές USB)
- Παρέχεται καλώδιο USB για σύνδεση του διανομέα USB της οθόνης στην υποδοχή USB του υπολογιστή
- Υποστήριξη για προαιρετική ράβδο ήχου HP
- ∆υνατότητα τοποθέτησης και άμεσης λειτουργίας (plug and play) εφόσον υποστηρίζεται από το σύστημά σας
- Υποδοχές φίλτρων προστασίας προσωπικών δεδομένων για την τοποθέτηση φίλτρων που εμποδίζουν τη θέαση της οθόνης από τα πλάγια (παρέχονται ξεχωριστά)
- Προβλέπεται υποδοχή ασφαλείας στο πίσω μέρος της οθόνης για προαιρετική κλειδαριά καλωδίου
- Εξάρτημα διαχείρισης καλωδίων για την τοποθέτηση καλωδίων
- Ρυθμίσεις της λειτουργίας εμφάνισης στην οθόνη (OSD) σε αρκετές γλώσσες για εύκολη ρύθμιση και βελτιστοποίηση της εικόνας
- HP Display Assistant για προσαρμογή των ρυθμίσεων της οθόνης και ενεργοποίηση των λειτουργιών αποτροπής κλοπών
- Προστασία από αντιγραφή HDCP σε εισόδους DVI και DisplayPort
- ∆ίσκος λογισμικού και τεκμηρίωσης που περιλαμβάνει τα προγράμματα οδήγησης της οθόνης και την τεκμηρίωση του προϊόντος
- Λειτουργία εξοικονόμησης ενέργειας για κάλυψη των απαιτήσεων μειωμένης κατανάλωσης ενέργειας
- Intelligent Management AssetControl (Στοιχείο ελέγχου έξυπνης διαχείρισης)
- Πληροί τις παρακάτω προδιαγραφές των ρυθμιστικών αρχών (για πρόσθετες πιστοποιήσεις και σημειώσεις ρυθμιστικών αρχών, ανατρέξτε στο *Οδηγός αναφοράς οθονών LCD της HP* στον δίσκο που παρέχεται με αυτήν την οθόνη):
	- Οδηγίες CE της Ευρωπαϊκής Ένωσης
	- Προδιαγραφές TCO Σουηδίας

## <span id="page-8-0"></span>**2 Εγκατάσταση και ρύθμιση της οθόνης**

Για να εγκαταστήσετε την οθόνη, βεβαιωθείτε ότι η οθόνη, το σύστημα του υπολογιστή και οι υπόλοιπες συνδεδεμένες συσκευές είναι απενεργοποιημένες και, στη συνέχεια, ακολουθήστε τις παρακάτω οδηγίες.

### **Σύνδεση της βάσης στην οθόνη**

- **1.** Αφαιρέστε την οθόνη από τη συσκευασία της και τοποθετήστε τη με την πρόσοψη προς τα κάτω επάνω σε μια επίπεδη επιφάνεια.
- **2.** Συνδέστε τη βάση στη βάση οθόνης.

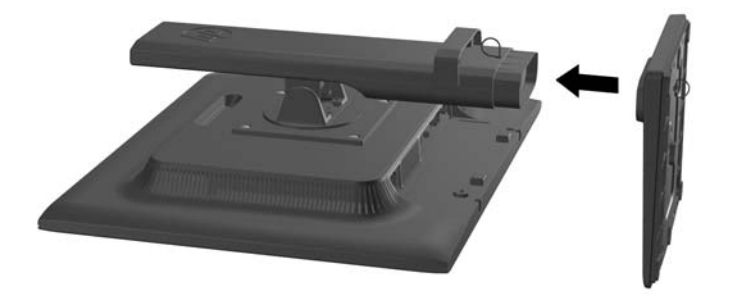

**3.** Βιδώστε τη βίδα στο κάτω μέρος της βάσης με το χέρι.

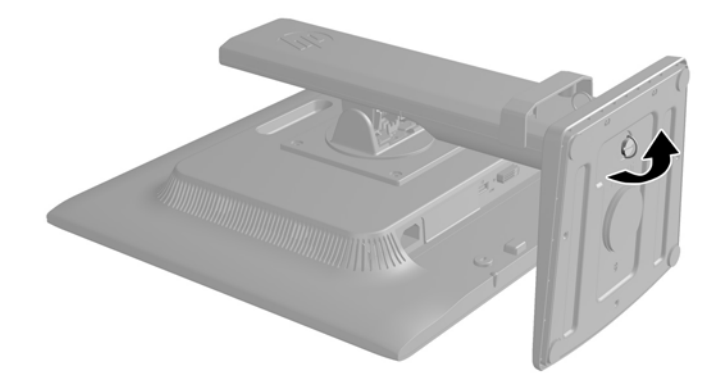

## <span id="page-10-0"></span>**Στοιχεία πίσω πλευράς**

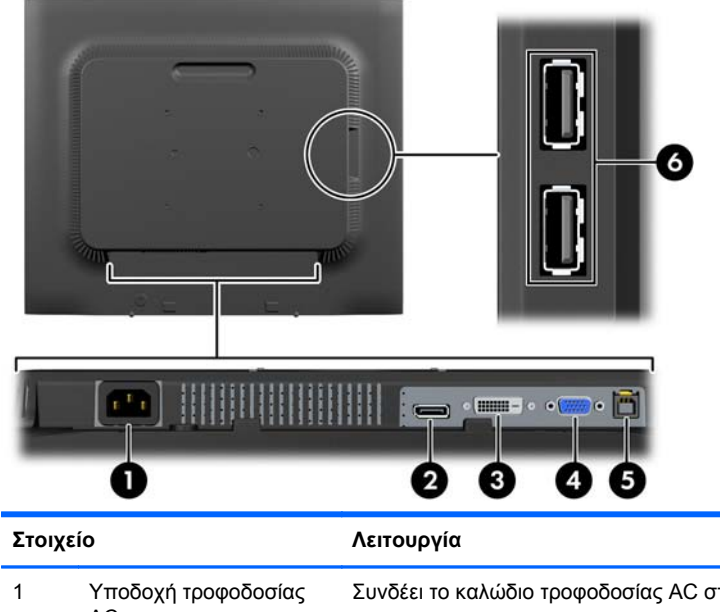

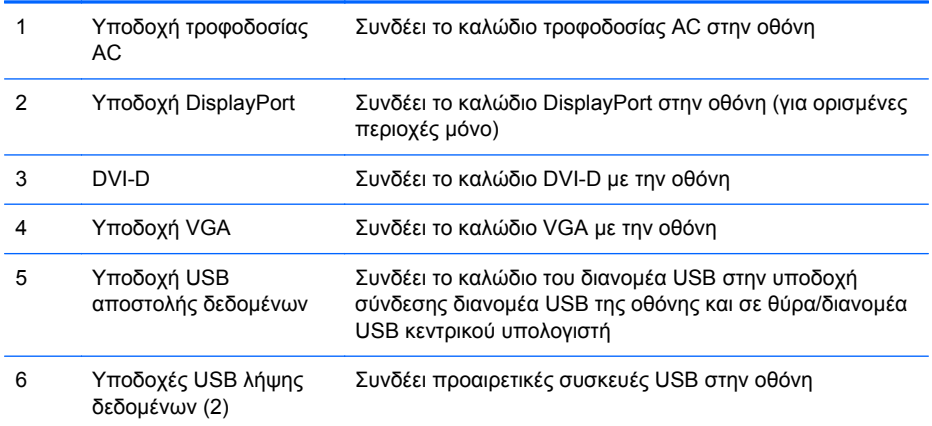

### <span id="page-11-0"></span>**Σύνδεση καλωδίων**

- **1.** Τοποθετήστε την οθόνη σε ένα εξυπηρετικό, επαρκώς αεριζόμενο σημείο, κοντά στον υπολογιστή.
- **2.** Αφαιρέστε το κλιπ διαχείρισης καλωδίων από τη βάση τραβώντας προς τα έξω τις δύο πλευρές του κλιπ (1) και ανασηκώνοντας το κλιπ από τη βάση (2).

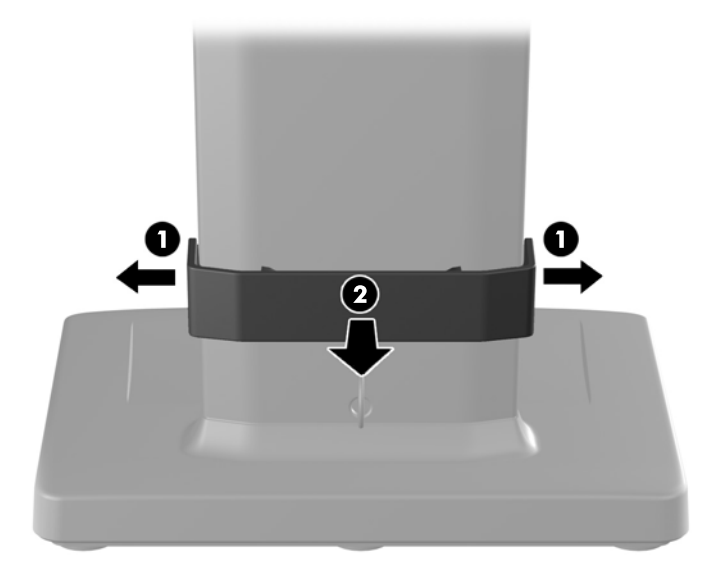

- **3.** Συνδέστε ένα καλώδιο σήματος VGA, καλώδιο σήματος DVI-D ή καλώδιο σήματος DisplayPort.
	- **ΣΗΜΕΙΩΣΗ** Η οθόνη έχει δυνατότητα υποστήριξης αναλογικής ή ψηφιακής εισόδου. Η λειτουργία βίντεο καθορίζεται από το καλώδιο εικόνας που χρησιμοποιείται. Η οθόνη καθορίζει αυτόματα τις εισόδους που διαθέτουν έγκυρα σήματα βίντεο. Μπορείτε να επιλέξετε τις εισόδους πατώντας το κουμπί Input (+/Είσοδος) στην πρόσοψη της οθόνης ή μέσω της λειτουργίας OSD πατώντας το κουμπί Μενού.
		- Για αναλογική λειτουργία, συνδέστε το καλώδιο σήματος VGA στην υποδοχή VGA στην πίσω πλευρά της οθόνης και το άλλο άκρο στην υποδοχή VGA του υπολογιστή (το καλώδιο παρέχεται).
		- Για ψηφιακή λειτουργία DVI, συνδέστε το καλώδιο σήματος DVI-D στην υποδοχή DVI στην πίσω πλευρά της οθόνης και το άλλο άκρο στην υποδοχή DVI του υπολογιστή (το καλώδιο παρέχεται).
		- Για ψηφιακή λειτουργία DisplayPort, συνδέστε το καλώδιο σήματος DisplayPort στην υποδοχή DisplayPort στην πίσω πλευρά της οθόνης και το άλλο άκρο στην υποδοχή DisplayPort του υπολογιστή (το καλώδιο είναι προαιρετικό σε ορισμένες χώρες).
- **4.** Συνδέστε το ένα άκρο του καλωδίου USB που παρέχεται στην υποδοχή διανομέα USB που βρίσκεται στο πίσω μέρος του υπολογιστή και το άλλο άκρο στην υποδοχή αποστολής USB στην οθόνη.

**5.** Συνδέστε το ένα άκρο του καλωδίου τροφοδοσίας στη σύνδεση τροφοδοσίας AC που βρίσκεται στο πίσω μέρος της οθόνης και το άλλο άκρο στην πρίζα.

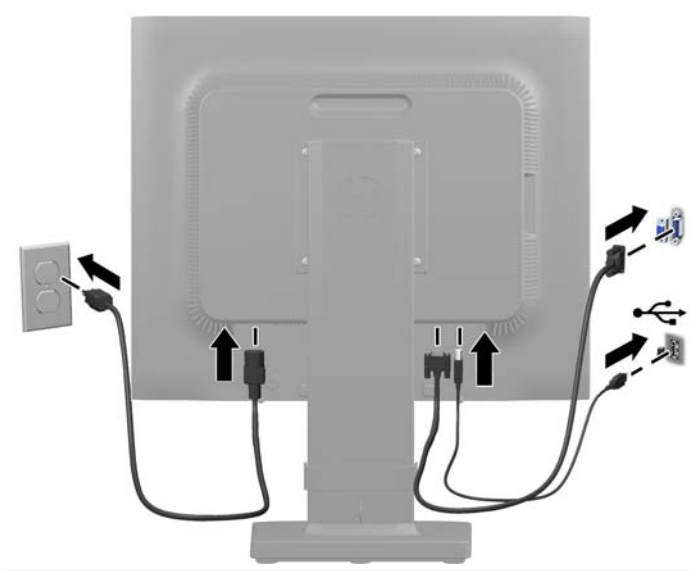

**ΠΡΟΕΙ∆/ΣΗ!** Για να μειώσετε τον κίνδυνο ηλεκτροπληξίας ή βλάβης του εξοπλισμού:

Μην απενεργοποιείτε τη γείωση του καλωδίου τροφοδοσίας. Η γείωση είναι ένα σημαντικό χαρακτηριστικό ασφάλειας.

Συνδέστε το καλώδιο τροφοδοσίας σε μια πρίζα με γείωση και εύκολη πρόσβαση ανά πάσα στιγμή.

∆ιακόψτε την τροφοδοσία από τη συσκευή αποσυνδέοντας το καλώδιο τροφοδοσίας από την πρίζα.

Για την ασφάλειά σας, μην τοποθετείτε τίποτα επάνω στα καλώδια. Τοποθετείτε τα καλώδια έτσι ώστε να μην υπάρχει κίνδυνος να τα πατήσει ή να τα τραβήξει κάποιος κατά λάθος. Μην τραβάτε τα καλώδια. Όταν αποσυνδέετε τον υπολογιστή από την πρίζα, τραβάτε το βύσμα και όχι το καλώδιο.

<span id="page-13-0"></span>**6.** Ασφαλίστε τα καλώδια χρησιμοποιώντας το κλιπ διαχείρισης καλωδίων. Πιέστε το κλιπ στον καμπυλωτό λαιμό της βάσης και βεβαιωθείτε ότι οι δύο προεξοχές του κλιπ έχουν κουμπώσει καλά στις υποδοχές της βάσης.

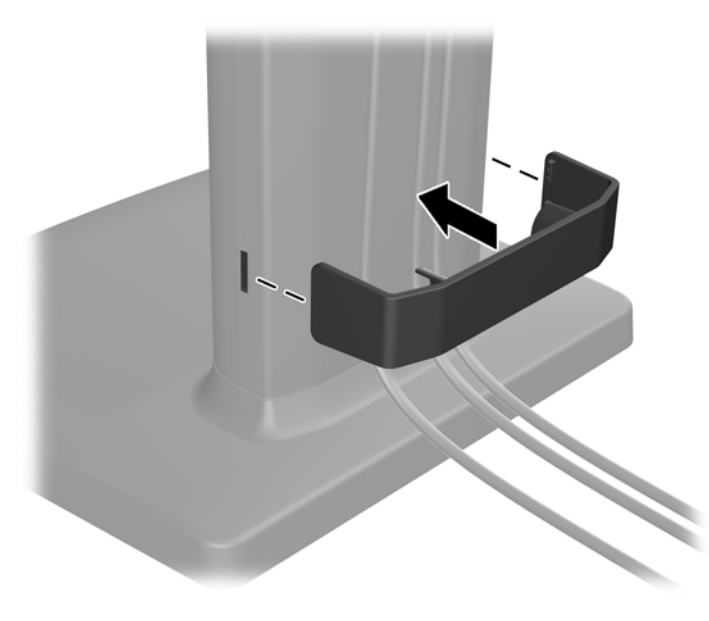

### **Στοιχεία ελέγχου πρόσοψης**

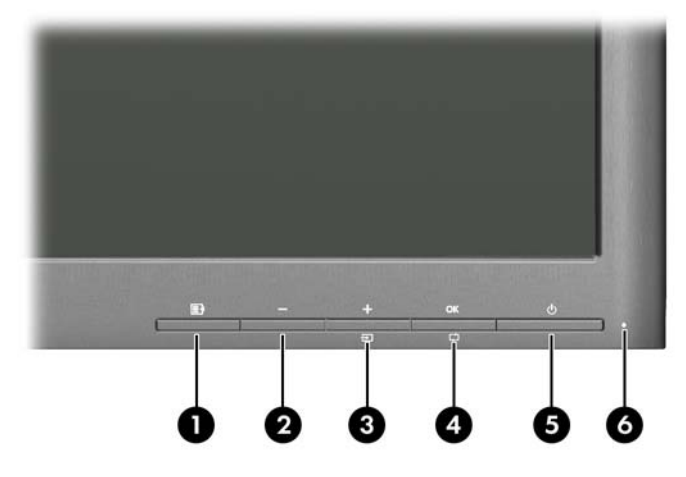

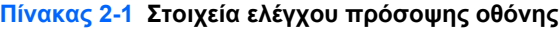

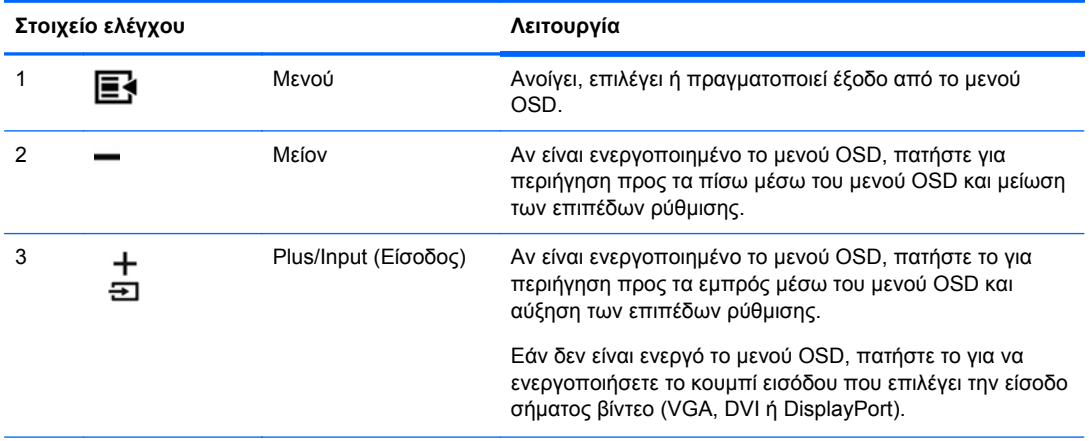

| Στοιχείο ελέγχου |          |                                | Λειτουργία                                                                                                    |
|------------------|----------|--------------------------------|----------------------------------------------------------------------------------------------------|
| 4                | OK<br>נט | ΟΚ/αυτόματο                    | Εάν είναι ενεργοποιημένο το μενού OSD, πατήστε το για<br>επιλογή του επιλεγμένου στοιχείου.                               |
|                  |          |                                | Αν το μενού OSD είναι ανενεργό, πατήστε για να<br>ενεργοποιήσετε τη λειτουργία αυτόματης ρύθμισης για<br>βέλτιστη εικόνα. |
| 5                |          | Λειτουργία                     | Ενεργοποιεί ή απενεργοποιεί την οθόνη.                                                                                    |
| 6                |          | Φωτεινή ένδειξη<br>λειτουργίας | Λευκό = Πλήρης τροφοδοσία.                                                                                                |
|                  |          |                                | Πορτοκαλί = Κατάσταση αναμονής.                                                                                           |
|                  |          |                                | Πορτοκαλί που αναβοσβήνει = Λειτουργία χρονοδιακόπτη<br>αναμονής.                                                         |

<span id="page-14-0"></span>**Πίνακας 2-1 Στοιχεία ελέγχου πρόσοψης οθόνης (συνέχεια)**

**ΣΗΜΕΙΩΣΗ** Για να προβάλετε μια εξομοίωση του μενού OSD, επισκεφτείτε τη βιβλιοθήκη μέσων HP Customer Self Repair Services Media Library στη διεύθυνση [http://www.hp.com/go/sml.](http://www.hp.com/go/sml)

### **Προσαρμογή της οθόνης**

**ΣΗΜΕΙΩΣΗ** Το μοντέλο της οθόνης σας μπορεί να διαφέρει από το μοντέλο που εμφανίζεται στις παρακάτω εικόνες.

**1.** Στρέψτε την οθόνη προς τα εμπρός ή προς τα πίσω, σε κλίση τέτοια που να εξυπηρετεί το ύψος των ματιών.

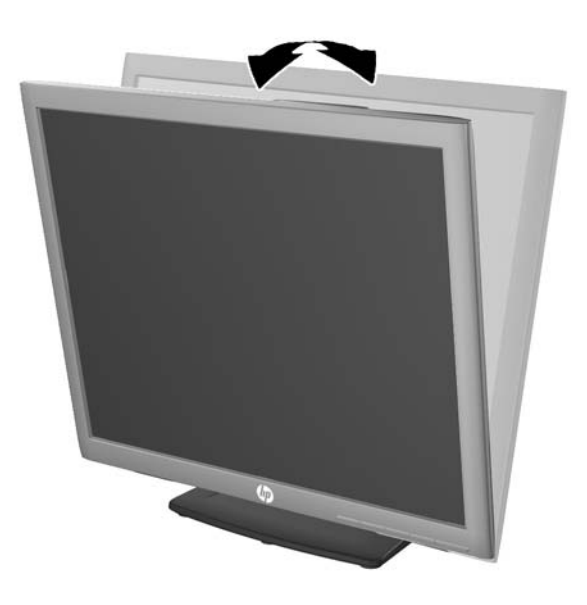

**2.** Περιστρέψτε την οθόνη προς τα αριστερά ή προς τα δεξιά για να επιτύχετε τη βέλτιστη γωνία θέασης.

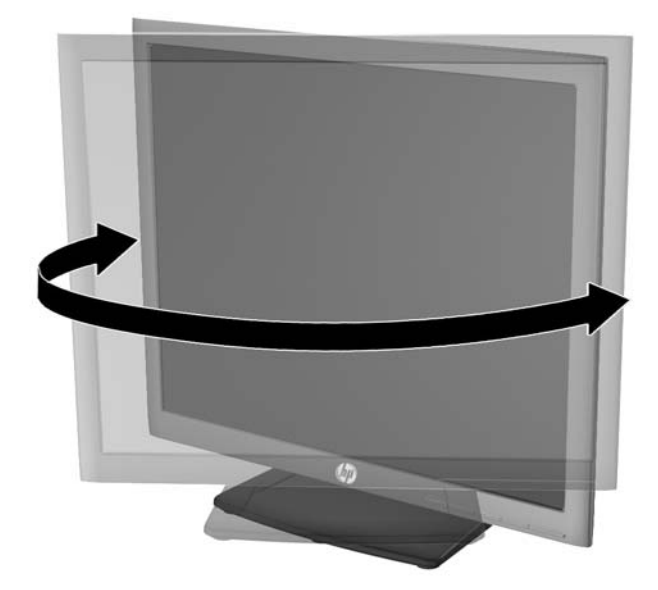

- **3.** Προσαρμόστε το ύψος της οθόνης σε άνετη θέση, ανάλογα με το χώρο εργασίας σας. Η άνω άκρη του πλαισίου της οθόνης δεν πρέπει να υπερβαίνει το ύψος των ματιών σας. Για τους χρήστες που φορούν γυαλιά οράσεως, ίσως είναι πιο άνετη η τοποθέτηση της οθόνης χαμηλά και με κλίση. Καθώς αλλάζετε θέση και στάση εργασίας κατά τη διάρκεια της ημέρας, προσαρμόστε ανάλογα και την οθόνη.
	- **ΣΗΜΕΙΩΣΗ** Η βάση οθόνης παρέχεται με την κεφαλή οθόνης ασφαλισμένη στη χαμηλότερη θέση ύψους. Για να προσαρμόσετε την κεφαλή της οθόνης σε πλήρες ύψος, αφαιρέστε τον πείρο ασφάλισης και στη συνέχεια τραβήξτε την κεφαλή οθόνης προς τα πάνω για να την υψώσετε στη θέση πλήρους ύψους.

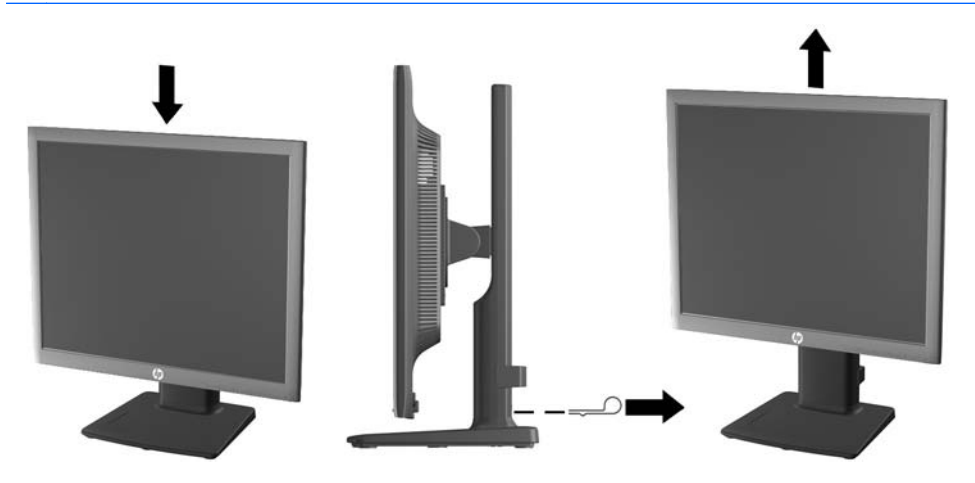

- <span id="page-16-0"></span>**4.** Περιστρέψτε την οθόνη από οριζόντιο σε κατακόρυφο προσανατολισμό προβολής ώστε να την προσαρμόσετε στην εφαρμογή που χρησιμοποιείτε.
	- **α.** Προσαρμόστε την οθόνη στη θέση πλήρους ύψους και προσαρμόστε και πάλι την κλίση στη θέση πλήρους κλίσης (1).
	- **β.** Περιστρέψτε την οθόνη δεξιόστροφα κατά 90° από οριζόντιο σε κατακόρυφο προσανατολισμό (2).

**ΠΡΟΣΟΧΗ** Εάν η οθόνη δεν βρίσκεται σε θέση πλήρους ύψους και πλήρους περιστροφής κατά την περιστροφή, η κάτω δεξιά γωνία της οθόνης θα έρθει σε επαφή με τη βάση και θα προκαλέσει ενδεχομένως ζημιά στην οθόνη.

Εάν προσθέσετε στην οθόνη ένα προαιρετικό speaker bar, εγκαταστήστε το αφού προσαρμόσετε την οθόνη. ∆ιαφορετικά, κατά την προσαρμογή της οθόνης, το speaker bar ενδέχεται να χτυπήσει στη βάση και να προκληθεί ζημιά στην οθόνη ή το speaker bar.

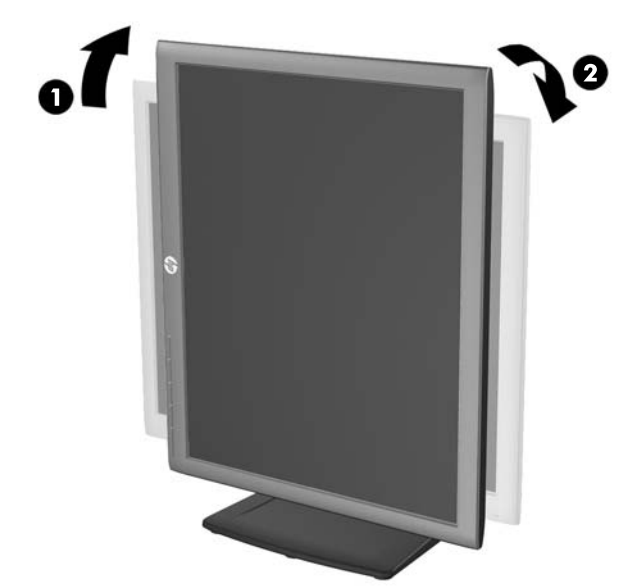

**ΣΗΜΕΙΩΣΗ** Για την προβολή πληροφοριών στην οθόνη σε κατακόρυφο προσανατολισμό, μπορείτε να εγκαταστήσετε το λογισμικό HP Display Assistant που περιλαμβάνεται στον δίσκο μέσων λογισμικού και τεκμηρίωσης. Η θέση του μενού OSD μπορεί επίσης να περιστραφεί σε κατακόρυφο προσανατολισμό. Για να περιστρέψετε το μενού OSD, αποκτήστε πρόσβαση στο μενού OSD πατώντας το κουμπί Μενού στην πρόσοψη, επιλέξτε **OSD Control** (Έλεγχος OSD) από το μενού και έπειτα επιλέξτε **Rotate OSD** (Περιστροφή OSD).

### **Ενεργοποίηση της οθόνης**

- **1.** Πατήστε το κουμπί λειτουργίας στον υπολογιστή για να τον ενεργοποιήσετε.
- **2.** Πατήστε το κουμπί λειτουργίας στο μπροστινό μέρος της οθόνης για να την ενεργοποιήσετε.

**ΠΡΟΣΟΧΗ** Βλάβες τύπου burn-in (μόνιμη αποτύπωση εικόνας στην οθόνη) ενδέχεται να παρουσιαστούν σε οθόνες που προβάλουν την ίδια στατική εικόνα για παρατεταμένο χρονικό διάστημα.\* Για την αποφυγή βλαβών τύπου burn-in στην οθόνη θα πρέπει να ενεργοποιείτε πάντα μια εφαρμογή προστασίας οθόνης ή να απενεργοποιείτε την οθόνη όταν δεν τη χρησιμοποιείτε για παρατεταμένο χρονικό διάστημα. Η κατακράτηση ειδώλου είναι ένα πρόβλημα που μπορεί να παρουσιαστεί σε όλες τις οθόνες LCD. Οι οθόνες που εμφανίζουν το φαινόμενο burn-in (μόνιμη αποτύπωση εικόνας στην οθόνη) δεν καλύπτονται από την εγγύηση HP.

\* Ως παρατεταμένο χρονικό διάστημα νοείται το διάστημα των 12 διαδοχικών ωρών μη χρήσης.

<span id="page-17-0"></span>**ΣΗΜΕΙΩΣΗ** Εάν το πάτημα του κουμπιού λειτουργίας δεν έχει αποτέλεσμα, ενδέχεται να είναι ενεργοποιημένη η λειτουργία κλειδώματος του κουμπιού λειτουργίας. Για να απενεργοποιήσετε αυτή τη λειτουργία, πατήστε και κρατήστε πατημένο το κουμπί λειτουργίας της οθόνης για 10 δευτερόλεπτα.

**ΣΗΜΕΙΩΣΗ** Μπορείτε να απενεργοποιήσετε την ενδεικτική λυχνία λειτουργίας στο μενού OSD. Πατήστε το κουμπί Μενού στην πρόσοψη της οθόνης και, στη συνέχεια, επιλέξτε **Management** (∆ιαχείριση) > **Bezel Power LED** (Ενδεικτική λυχνία λειτουργίας) > **Off** (Απενεργοποίηση).

Όταν ενεργοποιηθεί η οθόνη, εμφανίζεται ένα μήνυμα κατάστασης οθόνης για πέντε δευτερόλεπτα. Το μήνυμα υποδεικνύει ποια είσοδος (DisplayPort, DVI ή VGA) αποτελεί το τρέχον ενεργό σήμα, την κατάσταση της ρύθμισης αυτόματης εναλλαγής πηγής [On (Ενεργοποίηση) ή Off (Απενεργοποίηση), η εργοστασιακή επιλογή είναι On (Ενεργοποίηση)], το προεπιλεγμένο σήμα πηγής (η εργοστασιακή επιλογή είναι DisplayPort), την τρέχουσα προκαθορισμένη ανάλυση οθόνης και τη συνιστώμενη προκαθορισμένη ανάλυση οθόνης.

Η οθόνη αυτόματα σαρώνει τις εισόδους σήματος για την ενεργή είσοδο και χρησιμοποιεί την είσοδο αυτή για την προβολή εικόνας. Εάν είναι ενεργές δύο ή περισσότερες είσοδοι, η οθόνη θα προβάλει την προεπιλεγμένη πηγή εισόδου. Εάν η προεπιλεγμένη πηγή δεν είναι μία από τις ενεργές εισόδους, η οθόνη θα εμφανίσει την είσοδο με την υψηλότερη προτεραιότητα, με την εξής σειρά: DisplayPort, DVI και έπειτα VGA. Μπορείτε να αλλάξετε την προεπιλεγμένη πηγή στο μενού OSD, πατώντας το κουμπί Μενού στην πρόσοψη της οθόνης και επιλέγοντας **Input Control** (Έλεγχος εισόδου) > **Default Input** (Προεπιλεγμένη είσοδος).

### **Πολιτική υδατογραφήματος και διατήρησης εικόνας της HP**

Τα μοντέλα οθόνης IPS έχουν σχεδιαστεί με τεχνολογία απεικόνισης IPS (In-Plane Switching) η οποία παρέχει εξαιρετικά ευρείες γωνίες θέασης και προηγμένη ποιότητα εικόνας. Οι οθόνες IPS είναι κατάλληλες για μια ευρεία γκάμα εφαρμογών προηγμένης ποιότητας εικόνας. Ωστόσο, αυτή η τεχνολογία οθόνης ενδέχεται να μην είναι κατάλληλη για εφαρμογές που εμφανίζουν στατικές, στάσιμες ή σταθερές εικόνες για μεγάλες χρονικές περιόδους χωρίς τη χρήση προγραμμάτων προφύλαξης της οθόνης. Αυτοί οι τύποι εφαρμογών μπορεί να περιλαμβάνουν παρακολούθηση με κάμερα, βιντεοπαιχνίδια, λογότυπα μάρκετινγκ και πρότυπα που εμφανίζονται στην οθόνη για μια παρατεταμένη χρονική περίοδο. Οι στατικές εικόνες μπορεί να προκαλέσουν βλάβες στη διατήρηση εικόνας, οι οποίες θα μπορούσαν να μοιάζουν με κηλίδες ή υδατογραφήματα στην οθόνη του μόνιτορ.

Οι οθόνες που χρησιμοποιούνται 24 ώρες την ημέρα με αποτέλεσμα βλάβη στη διατήρηση εικόνας δεν καλύπτονται από την εγγύηση της HP. Για να αποφευχθούν βλάβες στη διατήρηση εικόνας, πάντα να απενεργοποιείτε την οθόνη όταν δεν την χρησιμοποιείτε ή να χρησιμοποιείτε τη ρύθμιση διαχείρισης ενέργειας, εφόσον υποστηρίζεται από το σύστημά σας, για απενεργοποίηση της οθόνης όταν το σύστημα είναι σε αδράνεια.

### **Σύνδεση συσκευών USB**

Για τη σύνδεση συσκευών, όπως ψηφιακή φωτογραφική μηχανή, πληκτρολόγιο USB ή ποντίκι USB, χρησιμοποιούνται υποδοχές USB. Οι δύο υποδοχές USB βρίσκονται στο πλάι της οθόνης.

**ΣΗΜΕΙΩΣΗ** Για να ενεργοποιήσετε τις θύρες USB 2.0 της οθόνης, πρέπει να συνδέσετε το καλώδιο του διανομέα USB της οθόνης στον υπολογιστή. Ανατρέξτε στο Βήμα 4 στην ενότητα [Σύνδεση](#page-11-0) [καλωδίων](#page-11-0) στη σελίδα 6.

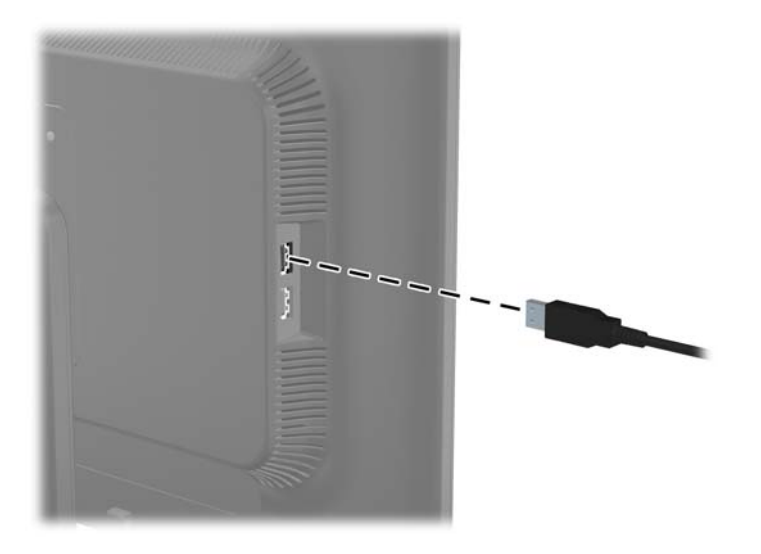

### <span id="page-19-0"></span>**Αφαίρεση της βάσης της οθόνης**

Μπορείτε να αφαιρέσετε την οθόνη από τη βάση της για να την εγκαταστήσετε στον τοίχο, σε βραχίονα ταλάντευσης ή σε άλλο εξάρτημα ανάρτησης.

- **ΠΡΟΣΟΧΗ** Πριν ξεκινήσετε να αποσυναρμολογείτε την οθόνη, βεβαιωθείτε ότι είναι απενεργοποιημένη και ότι τα καλώδια τροφοδοσίας και σήματος είναι αποσυνδεδεμένα. Επίσης, αποσυνδέστε όλα τα καλώδια USB που είναι συνδεδεμένα στην οθόνη.
	- **1.** Αποσυνδέστε και αφαιρέστε τα καλώδια σήματος, τροφοδοσίας και USB από την οθόνη.
	- **2.** Τοποθετήστε την πρόσοψη της οθόνης σε επίπεδη επιφάνεια που καλύπτεται από ένα καθαρό και στεγνό πανί.
		-
	- **3.** Αφαιρέστε τις τέσσερις βίδες από τη βάση της οθόνης.

#### **Ανάρτηση της οθόνης**

Η οθόνη μπορεί να προσαρτηθεί σε τοίχο, βραχίονα στήριξης ή άλλο εξάρτημα ανάρτησης.

- **ΣΗΜΕΙΩΣΗ** Η συσκευή είναι σχεδιασμένη για να υποστηρίζεται από βραχίονα ανάρτησης σε τοίχο με πιστοποίηση UL ή CSA.
	- **1.** Αφαιρέστε την οθόνη από τη βάση. Ανατρέξτε στην ενότητα Αφαίρεση της βάσης της οθόνης στη σελίδα 14.
		- **ΠΡΟΣΟΧΗ** Η οθόνη αυτή υποστηρίζει οπές ανάρτησης 100 mm που συμφωνούν με το βιομηχανικό πρότυπο VESA. Για τη σύνδεση εξαρτήματος ανάρτησης τρίτου κατασκευαστή στην οθόνη, χρειάζονται τέσσερις βίδες 4 mm, βήματος 0,7 mm και μήκους 10 mm. ∆εν πρέπει να χρησιμοποιηθούν βίδες μεγαλύτερου μήκους γιατί μπορεί να προκαλέσουν βλάβη στην οθόνη. Είναι σημαντικό να βεβαιωθείτε ότι η λύση ανάρτησης του κατασκευαστή συμμορφώνεται με το πρότυπο VESA και ότι μπορεί να αντέξει το βάρος της οθόνης. Για βέλτιστη απόδοση, είναι σημαντικό να χρησιμοποιήσετε τα καλώδια τροφοδοσίας και εικόνας που συνοδεύουν την οθόνη.

<span id="page-20-0"></span>**2.** Για να τοποθετήσετε την οθόνη σε βραχίονα στήριξης, βιδώστε τις τέσσερις βίδες 10 mm στις οπές που βρίσκονται στη βάση του βραχίονα και στις οπές ανάρτησης που βρίσκονται στην οθόνη.

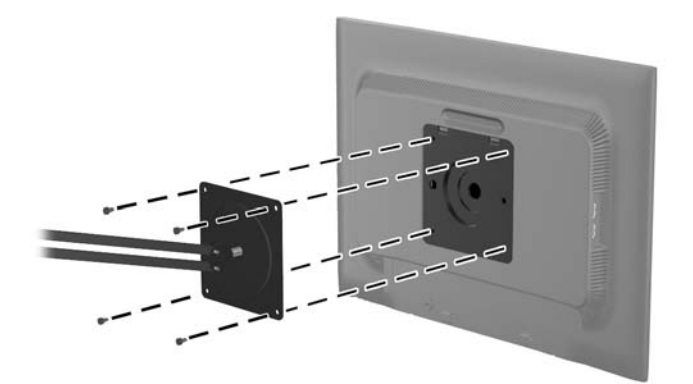

Για να εγκαταστήσετε την οθόνη σε άλλα εξαρτήματα ανάρτησης, ακολουθήστε τις οδηγίες που περιλαμβάνονται με τα εξαρτήματα αυτά για να διασφαλίσετε τη σωστή εγκατάσταση της οθόνης.

**3.** Επανασυνδέστε τα καλώδια στην οθόνη.

### **Εντοπισμός των ετικετών τιμών**

Οι ετικέτες τιμών στην οθόνη παρέχουν τον αριθμό εξαρτήματος, τον αριθμό προϊόντος και τον αριθμό σειράς. Μπορεί να χρειαστείτε τους αριθμούς αυτούς κατά την επικοινωνία με την HP σχετικά με το μοντέλο της οθόνης. Οι ετικέτες τιμών βρίσκονται στο πίσω μέρος της πάνω πλευράς της οθόνης.

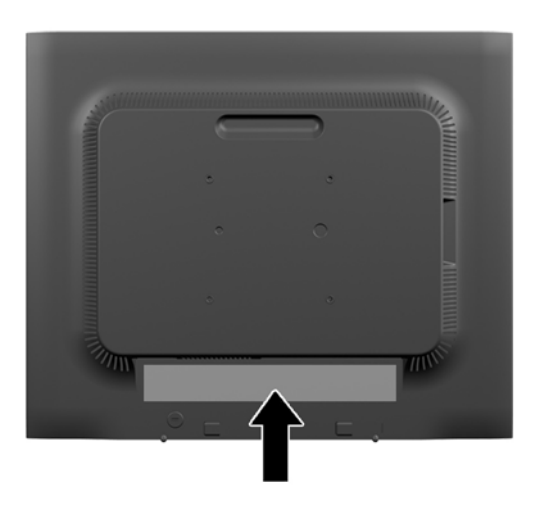

### **Εγκατάσταση κλειδαριάς καλωδίου**

Μπορείτε να ασφαλίσετε την οθόνη σε σταθερό αντικείμενο με προαιρετική κλειδαριά καλωδίου που διατίθεται από την HP.

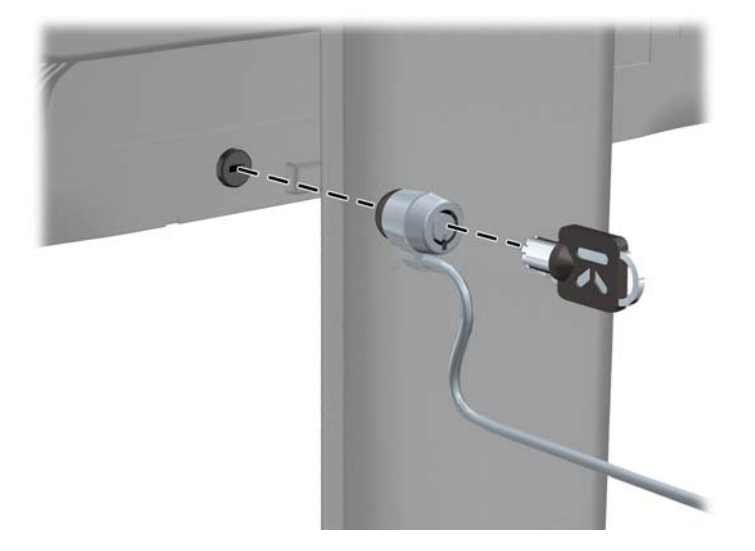

## <span id="page-22-0"></span>**3 Εύρεση περισσότερων πληροφοριών**

### **Οδηγοί αναφοράς**

Ανατρέξτε στον *Οδηγό αναφοράς οθονών LCD της HP* που περιλαμβάνεται στον δίσκο που παρέχεται με την οθόνη σας για πρόσθετες πληροφορίες αναφορικά με τα εξής:

- Βελτιστοποίηση της απόδοσης της οθόνης
- Οδηγίες ασφαλείας και συντήρησης
- Εγκατάσταση του λογισμικού από τον δίσκο
- Χρήση του μενού OSD
- Λήψη λογισμικού από το web
- Πληροφορίες ρυθμιστικού φορέα
- Αντιμετώπιση προβλημάτων και προτεινόμενες λύσεις για συνηθισμένα προβλήματα

Για πληροφορίες σχετικά με την αποτροπή κλοπών, ανατρέξτε στο *Οδηγός χρήσης του HP Display Assistant* που περιλαμβάνεται στον δίσκο που παρέχεται μαζί με την οθόνη σας.

### **Υποστήριξη προϊόντος**

Για πρόσθετες πληροφορίες αναφορικά με τη χρήση και τη ρύθμιση της οθόνης σας, μεταβείτε στη διεύθυνση [http://www.hp.com/support.](http://www.hp.com/support) Επιλέξτε τη χώρα ή την περιοχή σας, επιλέξτε **Προγράμματα οδήγησης και στοιχεία λήψης** και στη συνέχεια εισαγάγετε το μοντέλο της οθόνης στο πεδίο αναζήτησης Εύρεση κατά προϊόν.

**ΣΗΜΕΙΩΣΗ** Ο οδηγός χρήσης, ο οδηγός αναφοράς και τα προγράμματα οδήγησης της οθόνης είναι διαθέσιμα στη διεύθυνση <http://www.hp.com/support>.

Αν οι πληροφορίες που παρέχονται στον οδηγό ή στον *Οδηγό αναφοράς οθονών LCD HP* δεν λύνουν τις απορίες σας, μπορείτε να επικοινωνήσετε με την υποστήριξη. Για υποστήριξη στις Η.Π.Α., μεταβείτε στη διεύθυνση <http://www.hp.com/go/contactHP>: Για υποστήριξη παγκοσμίως, μεταβείτε στη διεύθυνση [http://welcome.hp.com/country/us/en/wwcontact\\_us.html:](http://welcome.hp.com/country/us/en/wwcontact_us.html)

Εδώ μπορείτε να:

- Συνομιλήσετε online με έναν τεχνικό της HP
	- **ΣΗΜΕΙΩΣΗ** Όταν η συνομιλία δεν είναι διαθέσιμη σε συγκεκριμένη γλώσσα, είναι διαθέσιμη στα αγγλικά.
- Υποστήριξη μέσω e-mail
- Να βρείτε γραμμές τηλεφωνικής υποστήριξης
- Εντοπίσετε ένα κέντρο υπηρεσιών HP

## <span id="page-23-0"></span>**Α Τεχνικές προδιαγραφές**

**ΣΗΜΕΙΩΣΗ** Όλες οι προδιαγραφές αντιπροσωπεύουν τις τυπικές προδιαγραφές που παρέχουν οι κατασκευαστές εξαρτημάτων της HP. Η πραγματική απόδοση μπορεί να είναι υψηλότερη ή χαμηλότερη.

### **EliteDisplay E190i**

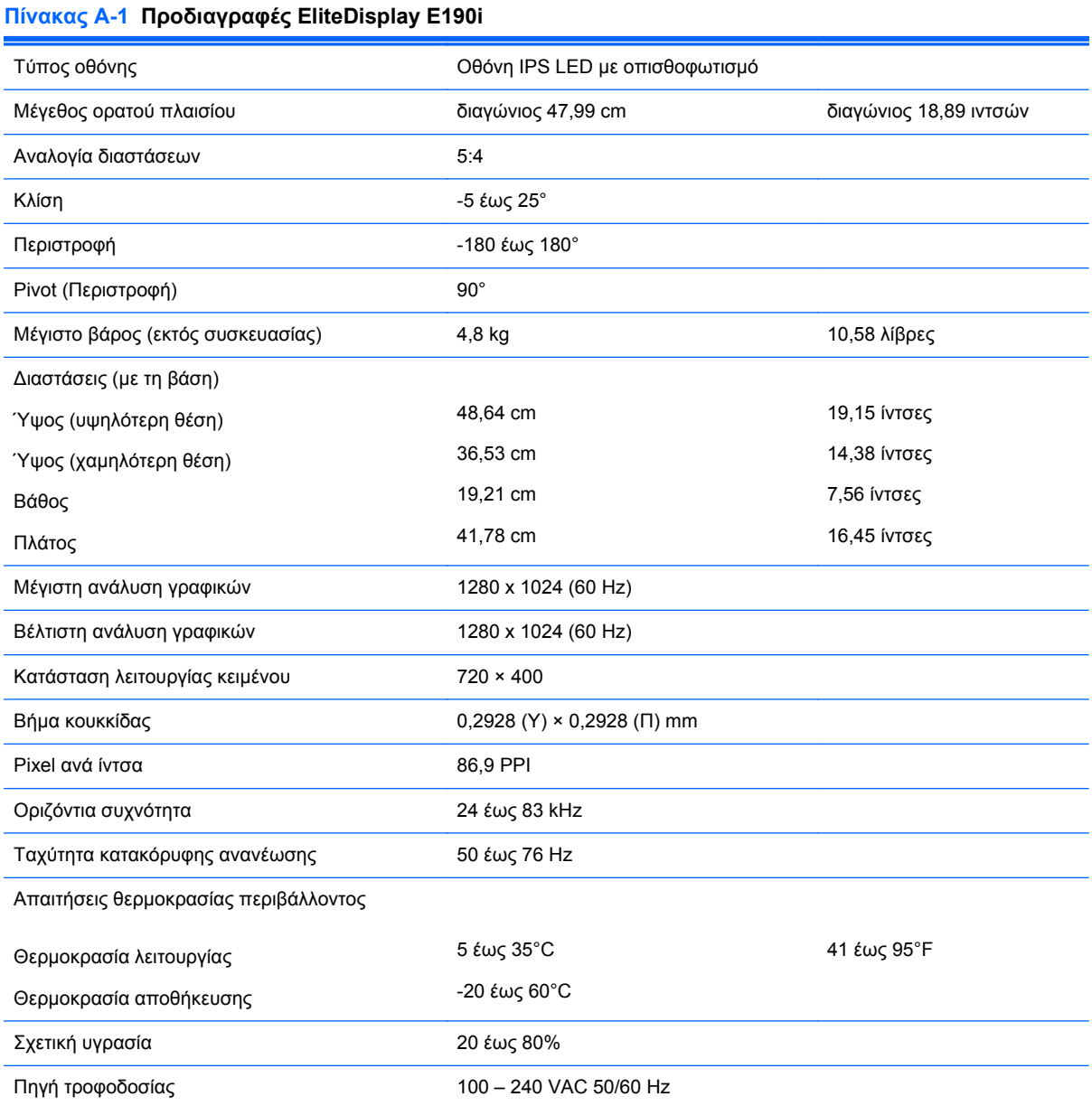

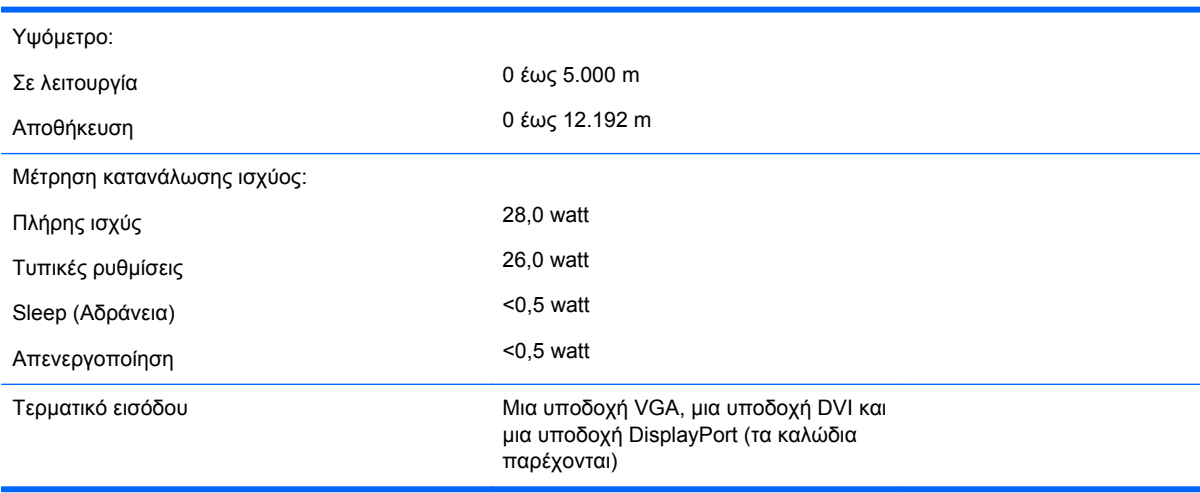

<span id="page-24-0"></span>**Πίνακας Α-1 Προδιαγραφές EliteDisplay E190i (συνέχεια)**

**ΣΗΜΕΙΩΣΗ** Για τις πιο πρόσφατες προδιαγραφές ή για πρόσθετες προδιαγραφές για αυτό το προϊόν, επισκεφτείτε τη διεύθυνση <http://www.hp.com/go/productbulletin/> και κάντε αναζήτηση για το συγκεκριμένο μοντέλο της οθόνης σας για να βρείτε τα QuickSpecs του συγκεκριμένου μοντέλου.

### **Αναγνώριση προκαθορισμένων αναλύσεων οθόνης**

Οι αναλύσεις οθόνης που αναφέρονται παρακάτω είναι οι συχνότερα χρησιμοποιούμενες λειτουργίες και ορίζονται ως προεπιλεγμένες. Η οθόνη αυτή αναγνωρίζει αυτόματα αυτές τις προκαθορισμένες λειτουργίες και θα εμφανίζονται με κανονικές διαστάσεις και στο κέντρο της οθόνης.

#### **EliteDisplay E190i**

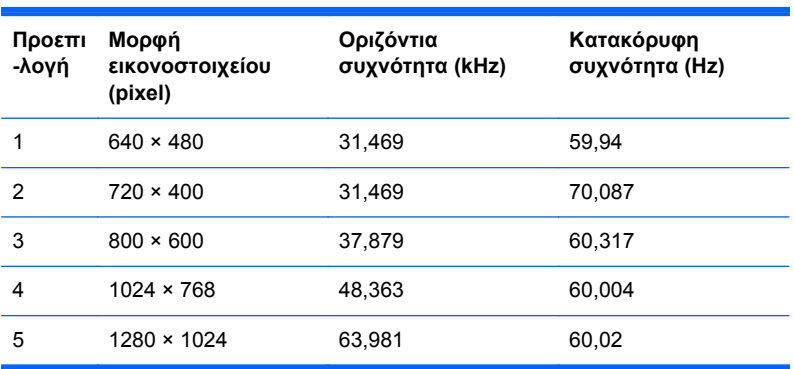

#### **Πίνακας Α-2 Εργοστασιακά προκαθορισμένες λειτουργίες**

### **Εισαγωγή λειτουργιών χρήστη**

Το σήμα του ελεγκτή εικόνας ενδέχεται μερικές φορές να απαιτεί μη προκαθορισμένη λειτουργία σε περίπτωση που:

- Δεν χρησιμοποιείτε τυπικό προσαρμογέα γραφικών.
- Δεν χρησιμοποιείτε προκαθορισμένη λειτουργία.

<span id="page-25-0"></span>Σε αυτή την περίπτωση, μπορεί να χρειαστεί εκ νέου ρύθμιση των παραμέτρων της οθόνης μέσω του μενού OSD. Μπορείτε να πραγματοποιήσετε αλλαγές σε οποιαδήποτε από αυτές τις λειτουργίες και να τις αποθηκεύσετε στη μνήμη. Η οθόνη αποθηκεύει αυτόματα τη νέα ρύθμιση και, στη συνέχεια, αναγνωρίζει τη νέα λειτουργία ακριβώς όπως μια προκαθορισμένη. Εκτός από τις εργοστασιακά προκαθορισμένες λειτουργίες, υπάρχουν τουλάχιστον 10 λειτουργίες χρήστη, τις οποίες μπορείτε να εισαγάγετε και να αποθηκεύσετε.

### **Λειτουργία εξοικονόμησης ενέργειας**

Οι οθόνες υποστηρίζουν επίσης κατάσταση μειωμένης κατανάλωσης ενέργειας. Η είσοδος σε κατάσταση μειωμένης κατανάλωσης ενέργειας πραγματοποιείται σε περίπτωση που η οθόνη εντοπίσει απουσία σήματος οριζόντιου ή/και κατακόρυφου συγχρονισμού. Μόλις εντοπίσει την απουσία των σημάτων αυτών, η οθόνη μένει κενή, απενεργοποιείται ο οπισθοφωτισμός και η φωτεινή ένδειξη λειτουργίας γίνεται πορτοκαλί. Όταν η οθόνη βρίσκεται σε κατάσταση μειωμένης κατανάλωσης ενέργειας, η ενέργεια που καταναλώνει είναι 0,5 watt. Για να επιστρέψει η οθόνη σε κανονική κατάσταση λειτουργίας, παρεμβάλλεται μια σύντομη περίοδος προθέρμανσης.

Για οδηγίες σχετικά με τη ρύθμιση των λειτουργιών εξοικονόμησης ενέργειας (μερικές φορές ονομάζονται λειτουργίες διαχείρισης ενέργειας), ανατρέξτε στο εγχειρίδιο του υπολογιστή.

**ΣΗΜΕΙΩΣΗ** Η παραπάνω λειτουργία εξοικονόμησης ισχύος λειτουργεί μόνο όταν η οθόνη είναι συνδεδεμένη σε υπολογιστές οι οποίοι διαθέτουν λειτουργίες εξοικονόμησης ισχύος.

Επιλέγοντας ρυθμίσεις από το βοηθητικό πρόγραμμα χρονομέτρου αναστολής λειτουργίας της οθόνης μπορείτε επίσης να προγραμματίσετε την οθόνη ώστε να τίθεται σε κατάσταση μειωμένης κατανάλωσης ενέργειας σε μια προκαθορισμένη χρονική στιγμή. Όταν το βοηθητικό πρόγραμμα χρονομέτρου αναστολής λειτουργίας της οθόνης προκαλέσει την είσοδο της οθόνης σε κατάσταση μειωμένης κατανάλωσης ενέργειας, η φωτεινή ένδειξη λειτουργίας γίνεται πορτοκαλί και αναβοσβήνει.